#### WINDOWS 7

# İÇERİK

- **o** Giriş
- Sürümler
	- **o** Sürüm Karşılaştırmaları
- **O** Masaüstü
- $\bullet$ Görev çubuğu
- $\bullet$ Başlat menüsü
- **o** Pencere Yapısı
	- Pencereler Arası Geçiş ve Boyutlandırma
- Windows'u kişiselleştirmek
	- **o** Masaüstünü
	- **o** Görev çubuğunu
	- **o** Başlat menüsünü
- $\bullet$ Dosya ve Klasör İşlemleri
	- $\bullet$ Genel bilgiler

2

- $\bullet$ Windows gezgini
- **o** Kes-Kopyala-Yapıştır komutları
- **O** Denetim Masası
	- **o** Kullanıcı Hesapları ve Aile Koruması
	- **O** Sistem ve Güvenlik
	- **o** Programlar
	- **o** Saat, Dil ve Bölge
- $\bullet$ Donatılar
	- **o** Çalıştır
	- **o** Ekran alıntısı aracı
	- **o** Hesap makinesi
	- **O** Not defteri
	- **o** Paint
	- WordPad
	- Yapışkan notlar
	- **O** Erişim Kolaylığı Programları
	- **o** Sistem Araçları

# Windows-7 İşletim Sistemine Giriş

- Windows 7 (önceden Blackcomb ve Vienna kod adlı) Microsoft Windows'un perakendeye sunulmuş en son işletim sistemidir.
- Microsoft tarafından kişisel bilgisayarlar, masaüstü, dizüstü, netbooklar, Tablet PC ve media center bilgisayarlarda kullanılmak için çıkan bir işletim sistemidir.
- 22 Ekim 2009 tarihinde piyasaya sürülmüştür.

# Windows-7 İşletim Sistemine Giriş

- Windows 7 işletim sistemi önceki Windows sürümlerine göre daha hızlıdır. Dolayısıyla bilgisayarlar çok daha hızlı açılıp kapanabilmektedir.
- Gelişmiş Görev Çubuğu ile uygulamalar arasında geçiş yapmak mümkün olurken; yeni araç çubuğu ile yazılımlar ve belgeler arasında daha rahat ve hızlı bir şekilde dolaşmak mümkün olabilmektedir.
- Windows 7 ile kullanılmaya başlayan **Windows Aero** özellikleri, temiz bir masaüstü ve daha az uyarı ekranı olarak karşımıza çıkmaktadır. **o** Windows 7 ile

# Windows-7 İşletim Sistemine Giriş

- Windows 7'nin sunduğu yüksek sistem güvenilirliği, daha uzun pil ömrü ve daha az uyarı ekranıyla kullanıcılar, zaman verimliliğini artırmaktadır.
- Çoklu temas teknolojisi, kullanıcının bilgisayar ekranında yapacağı birkaç parmak dokunuşuyla istediği dosyaya, bilgisayara veya cihaza hızlı biçimde ulaşmasını sağlamaktadır.
- İnternet satrancı ve İnternet tavlası gibi daha önceki Windowslarda kullanılmayan ekler Windows 7'ye eklenmiştir.

#### Windows-7 Sürümleri

oStarter

**o**Home Basic

**oHome Premium** 

**oProfessional** 

**o**Ultimate

#### Starter

- Windows 7′nin en düşük maliyetli ve en az özelliğe sahip olan sürümü Starter Edition'dır.
- Bu sürüm üzerinde Ev Grubu (Home Group) özelliği dışında herhangi bir ekstra özellik bulunmuyor.
- **o** Bu sürüm perakende olarak satışa sunulmamaktadır. Sadece yeni bir bilgisayar satın alınırken verilmektedir.
- Windows Starter'ın bir diğer kısıtlayıcı özelliği ise aynı anda üç adet uygulama çalıştırabiliyor olmasıdır.
- $\bullet$ 32-bit işletim sistemi desteği var.
- $\bullet$ Windows Internet Explorer 8
- $\bullet$ Windows Media Player 12

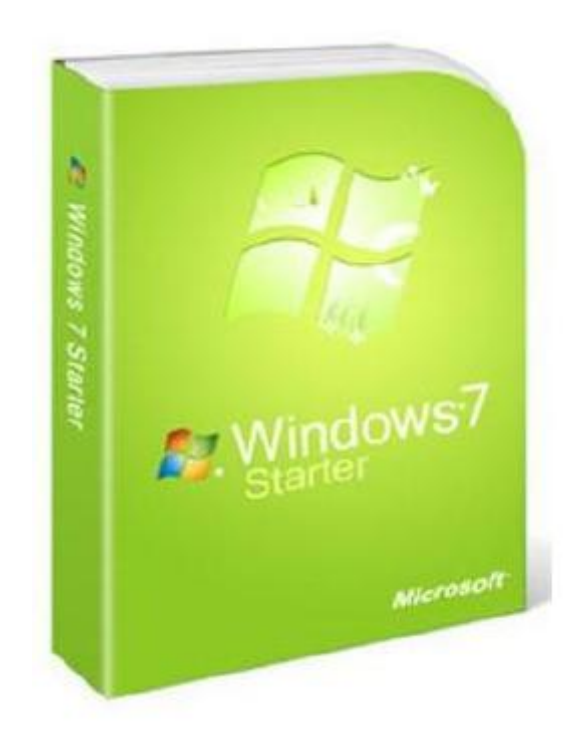

#### Home Basic

- **O** Sadece gelişmekte olan ülkelerin pazarlarında satışa sunuldu.
- Aero masaüstü özelliği yok.
- Perakende olarak satın alınabilecek.
- Basit ev kullanıcıları için ideal bir sürüm.
- Uygulama sınırı yok
- **o Mobility Merkezi (Mobility Center) ve** Gelişmiş Ağ Özellikleri mevcut
- 32-bit, 64-bit işletim sistemi desteği var
- Ev Grubu özelliği mevcut
- **o** Windows Internet Explorer 8
- Windows Media Player 12

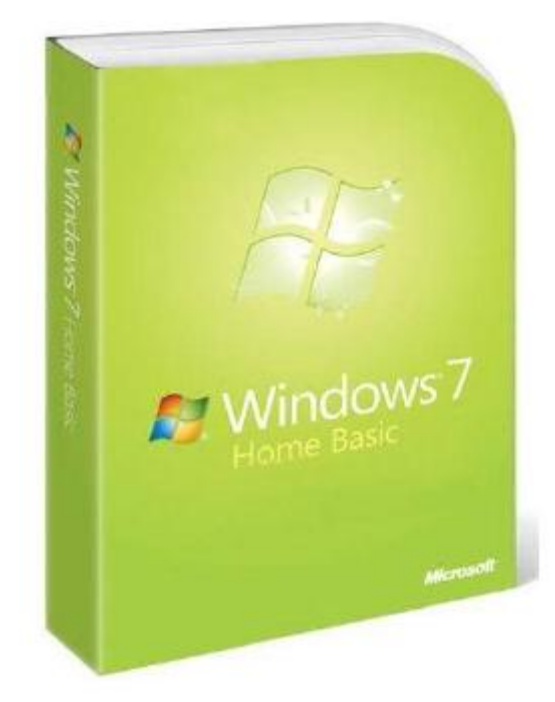

#### Home Premium

- Ev kullanıcıları için tasarlanmış ikinci sürüm olan Home Premium, Home Basic sürümüne göre biraz daha gelişmiş özelliklere sahiptir.
- Özellikle Aero arayüzünü üzerinde taşıması tam anlamıyla bir geçiş sürümü olarak değerlendirilebilir.
- Uygulama Sınırı Yok,
- Mobility Merkezi (Mobility Center) ve Gelişmiş Ağ Özellikleri mevcut
- o Çoklu Dokunuş (Multi Touch), Dvd Playback, Premium Oyunlar gibi özellikleri mevcut.
- Ev Grubu özelliği mevcut
- **o** Windows Media Merkezi

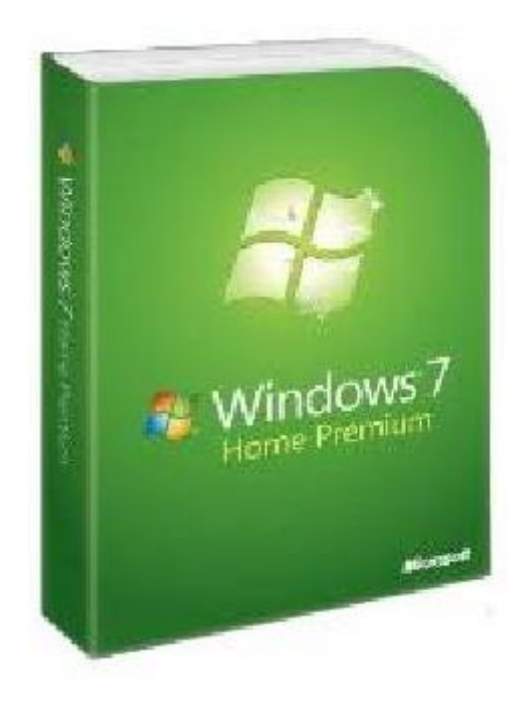

#### Professional

- $\bullet$ Home Premium Edition üzerindeki bütün özellikleri içerisinde barındıran sürüm sunuculara üye olma özelliğinede sahip.
- Uygulama Sınırı Yok,
- $\bullet$ Mobility Merkezi (Mobility Center) ve Gelişmiş Ağ Özellikleri mevcut
- Aero Arayüzü özelliğine sahip
- Çoklu Dokunuş, (Multi Touch), Dvd Playback, Premium Oyunlar, Dosya Şifreleme (EFS), Domain Join
- Çevirimdışı Klasörler, Sunum modu gibi özelliklere sahip
- $\bullet$ Windows Server Alan Desteği ve Uzak Masaüstü Server desteği var
- $\bullet$ Yerel Yazdırma Farkındalığı, Şifrelenmiş Dosya Sistemi
- $\bullet$ Sunum modu

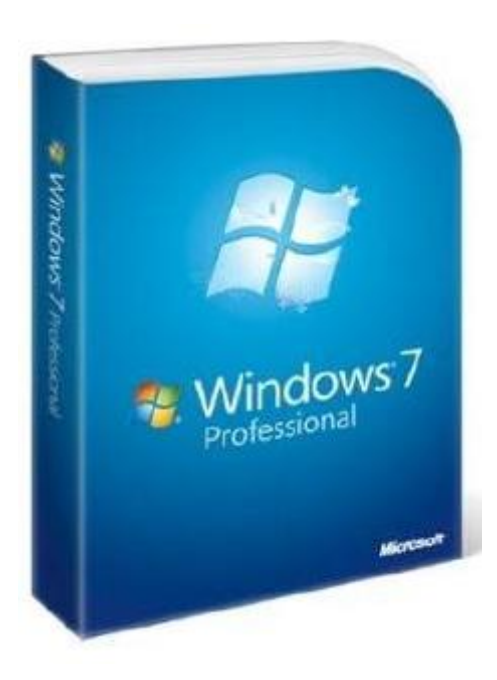

10

### Windows-7 Sürümleri

- Diğer bütün sürüm özelliklerini içerisinde barındıran özel bir sürüm
- Ultimate ile veri güvenliğini sağlamak için BitLocker desteği var
- **o** AppLocker
- **o** BranchCache Dağıtılmış Bellek
- **o** DirectAccess
- Çok dilli kullanıcı arayüzü
- Sanal hard disk önyüklemesi

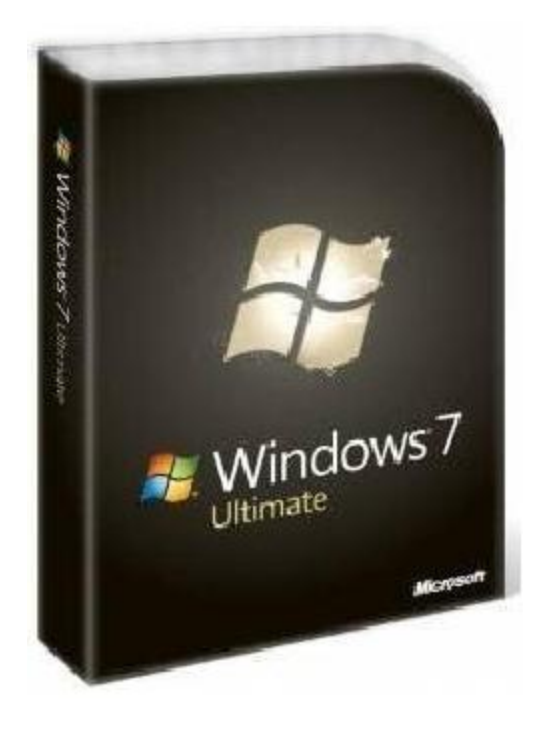

#### Windows-7 Sürümlerinin Karşılaştırılması

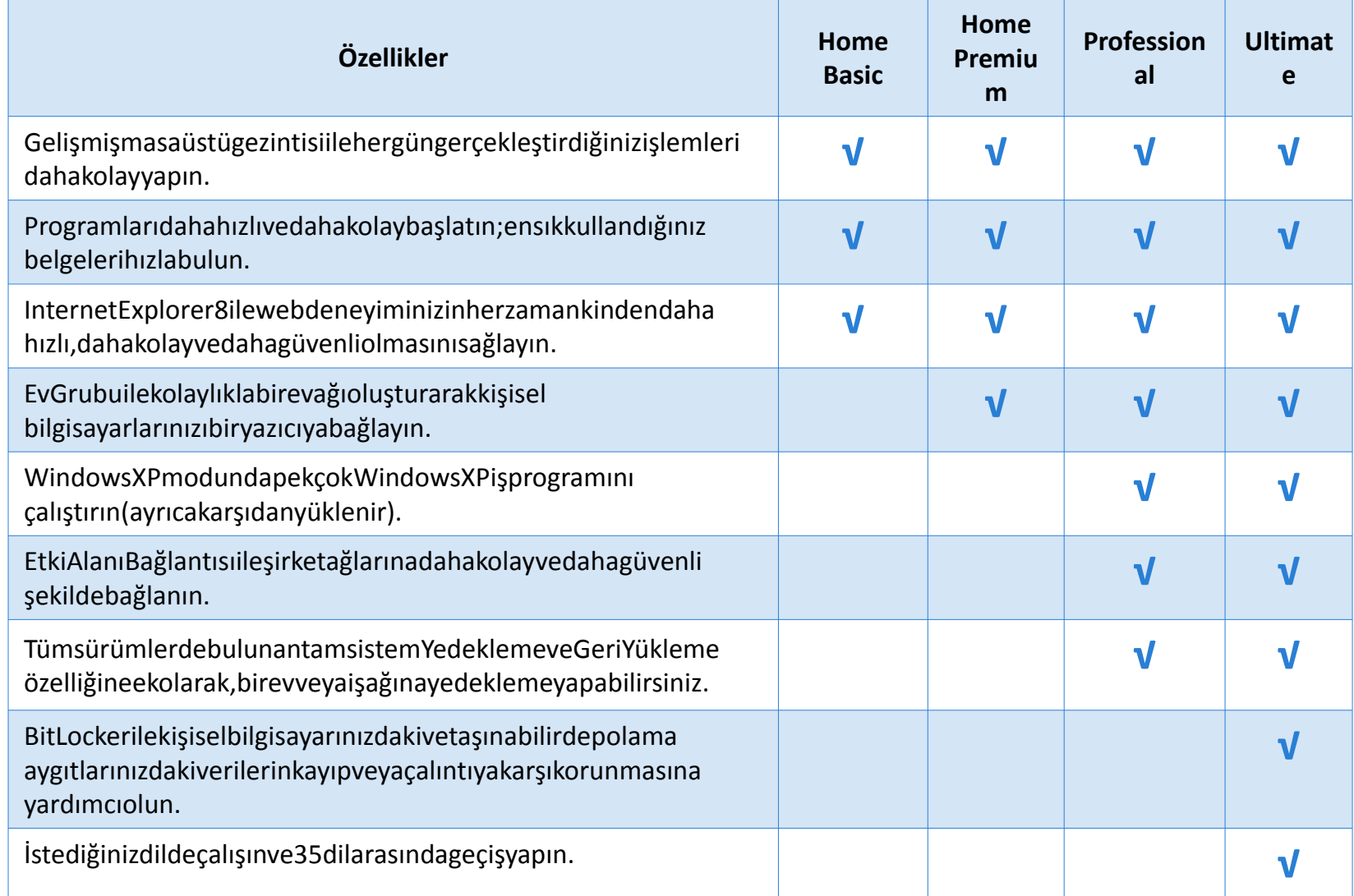

#### Masaüstü

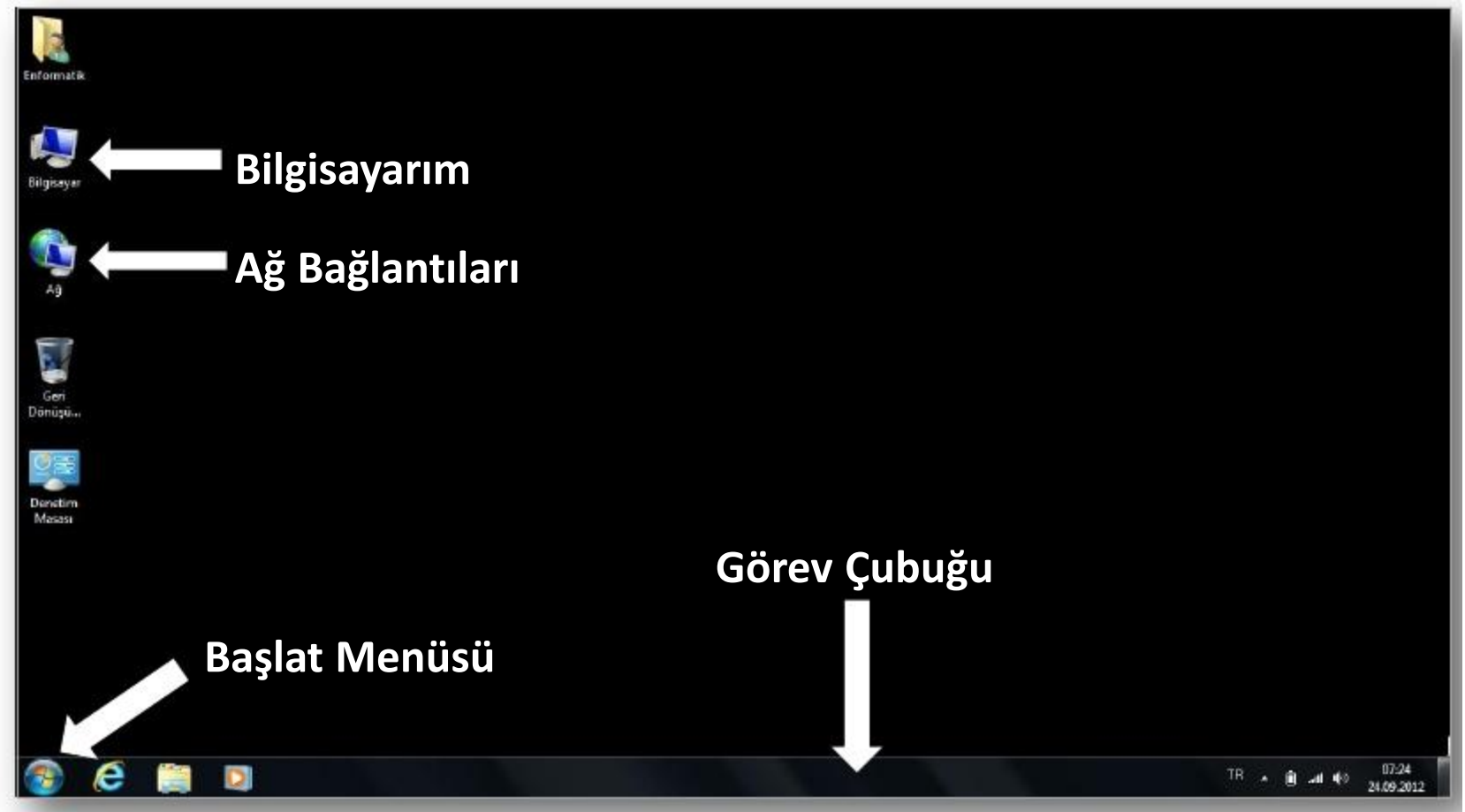

### Başlat Menüsü

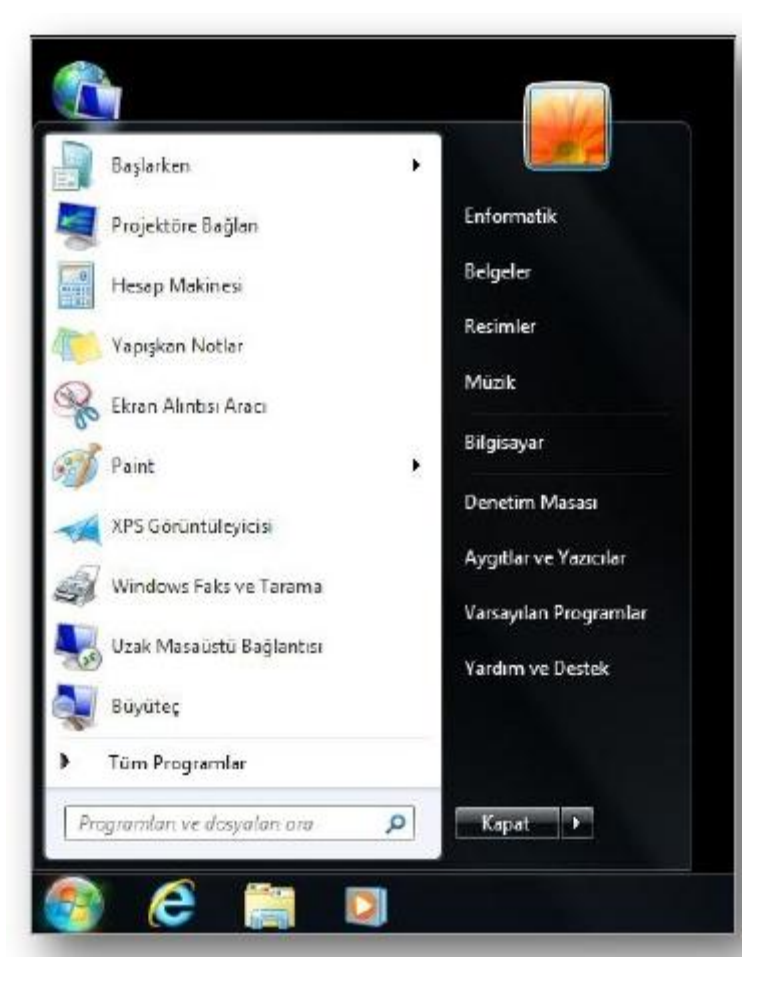

- **o** Başlat menüsü, bilgisayar programlarınıza, klasörlerinize ve ayarlarınıza ana giriş kapısıdır.
- Lokanta menüsüne benzer şekilde liste seçenekleri sunduğundan menü olarak adlandırılmaktadır.
- "Başlat" adından da anlaşılacağı gibi, genellikle öğeleri başlatmak veya açmak için gittiğiniz yerdir.

#### Başlat Menüsü

- o Soldaki büyük bölmede, bilgisayarınızdaki programların kısa bir listesi gösterilmektedir. Bilgisayar üreticiniz bu listeyi özelleştirebileceğinden, tam olarak görünümü değişebilir. Tüm Programlar tıklatıldığında programların tam listesi gösterilir.
- o Sol alt köşede, arama terimlerini yazarak programlar ve dosyaları arayabileceğiniz arama kutusu bulunur.
- Sağ bölmede, yaygın olarak kullanılan klasörlere, dosyalara, ayarlara ve özelliklere erişim sağlanmaktadır.
- Ayrıca, Windows'da oturumu kapatmak veya bilgisayarınızı kapatmak için gidilen yerdir.

### Başlat Menüsü

- **o Başlat Menüsü** 
	- Program başlatma
	- Yaygın olarak kullanılan klasörleri açma
	- Dosyaları, klasörleri ve programları arama
	- Bilgisayar ayarlarını düzenleme
	- Windows İşletim sistemiyle ilgili yardım alma
	- Bilgisayarı kapatma
	- Windows'da oturum kapatma veya farklı bir kullanıcı hesabına geçiş yapma

işlemlerinde kullanılabilmektedir.

## Görev Çubuğu

- Görev çubuğu uygulamalar arasında hızlı bir geçiş imkanı vermekte ve uygulamaları tek bir ekrandan yönetebilmeyi sağlamaktadır.
- En önemli özelliklerini;
	- Sıçrama listeleri
	- **o** Sabitleme
	- Canlı görev çubuğu önizlemeleri

şeklinde sıralayabiliriz.

TR × 日 × 10 24.09.2012

#### Görev Çubuğu-Sıçrama Listeleri

- Sıçrama listeleri sizi doğrudan her gün kullandığınız belgelere, resimlere, şarkılara veya web sitelerine götürür.
- **O** Bir sıçrama listesi açmak için, Windows 7 görev çubuğundaki bir program düğmesini sağ tıklatmanız yeterlidir.
- Başlat menüsünde program adının yanındaki oku tıklatarak sıçrama listelerine ulaşabilirsiniz.
- **O** Bir sıçrama listesinde gördükleriniz tamamen programa bağlıdır. Örneğin: Windows Media Player 12 sık çalışan parçaları listeler (resimdeki gibi).

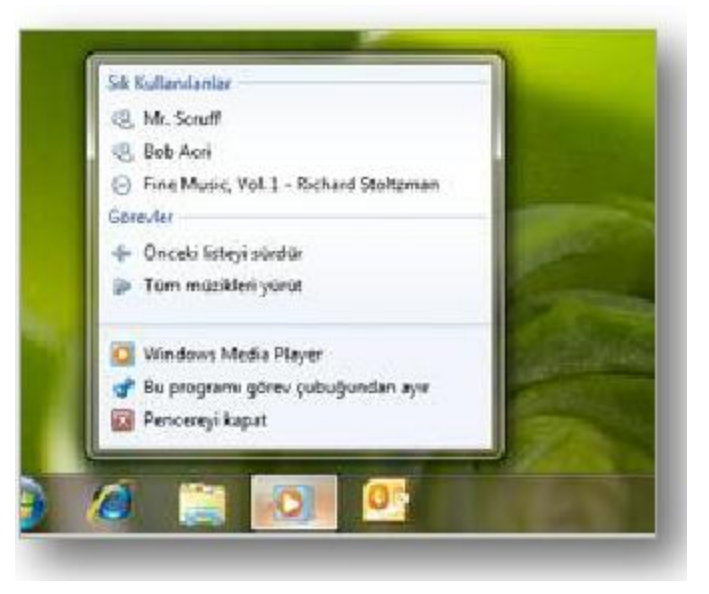

### Görev Çubuğu-Sabitleme

- Windows 7'de sık kullanılan programları kolay erişim için görev çubuğunun herhangi bir yerine sabitleyebilirsiniz.
- Düğme dizilişinden hoşlanmadığınızda tıklayıp sürükleyerek istediğiniz gibi düzenleyebilirsiniz.
- **o** Hatta tek tek belgeleri veya web sitelerini görev çubuğunuza sabitleyebilirsiniz.

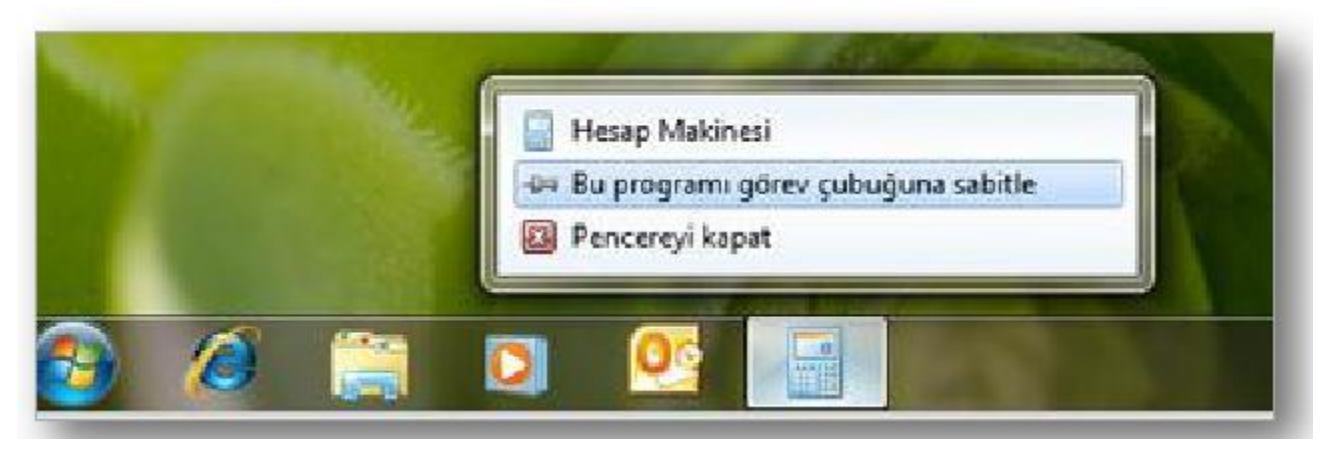

# Canlı Görev Çubuğu Önizlemeleri

- Windows 7'de, web sayfaları ve canlı videolar gibi açık pencerelerin canlı önizlemesini görmek için görev çubuğu düğmesinin üzerine gidin.
- Pencereyi tam ekran önizlemek için farenizi küçük resmin üzerinde hareket ettirin ve pencereyi açmak için tıklatın.
- Küçük resim önizlemelerden pencereleri kapatabilir, video ve şarkıları duraklatabilirsiniz.

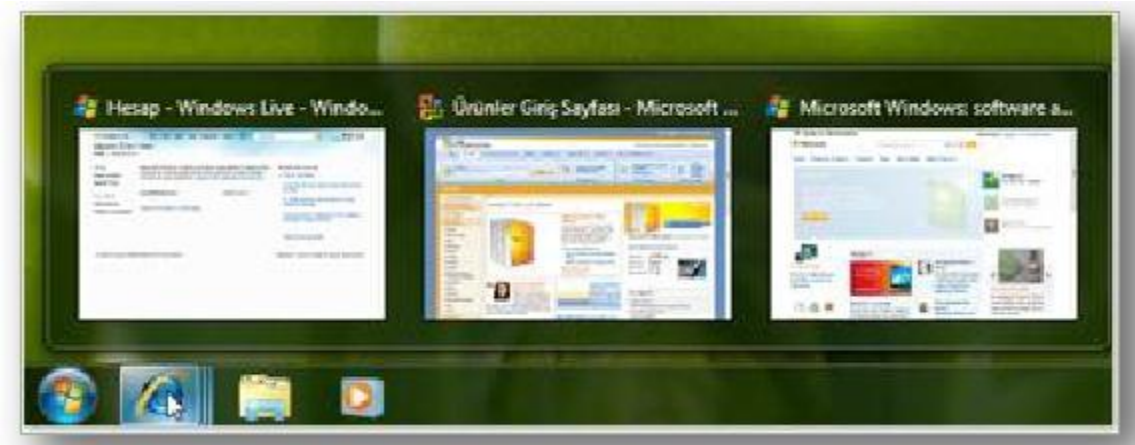

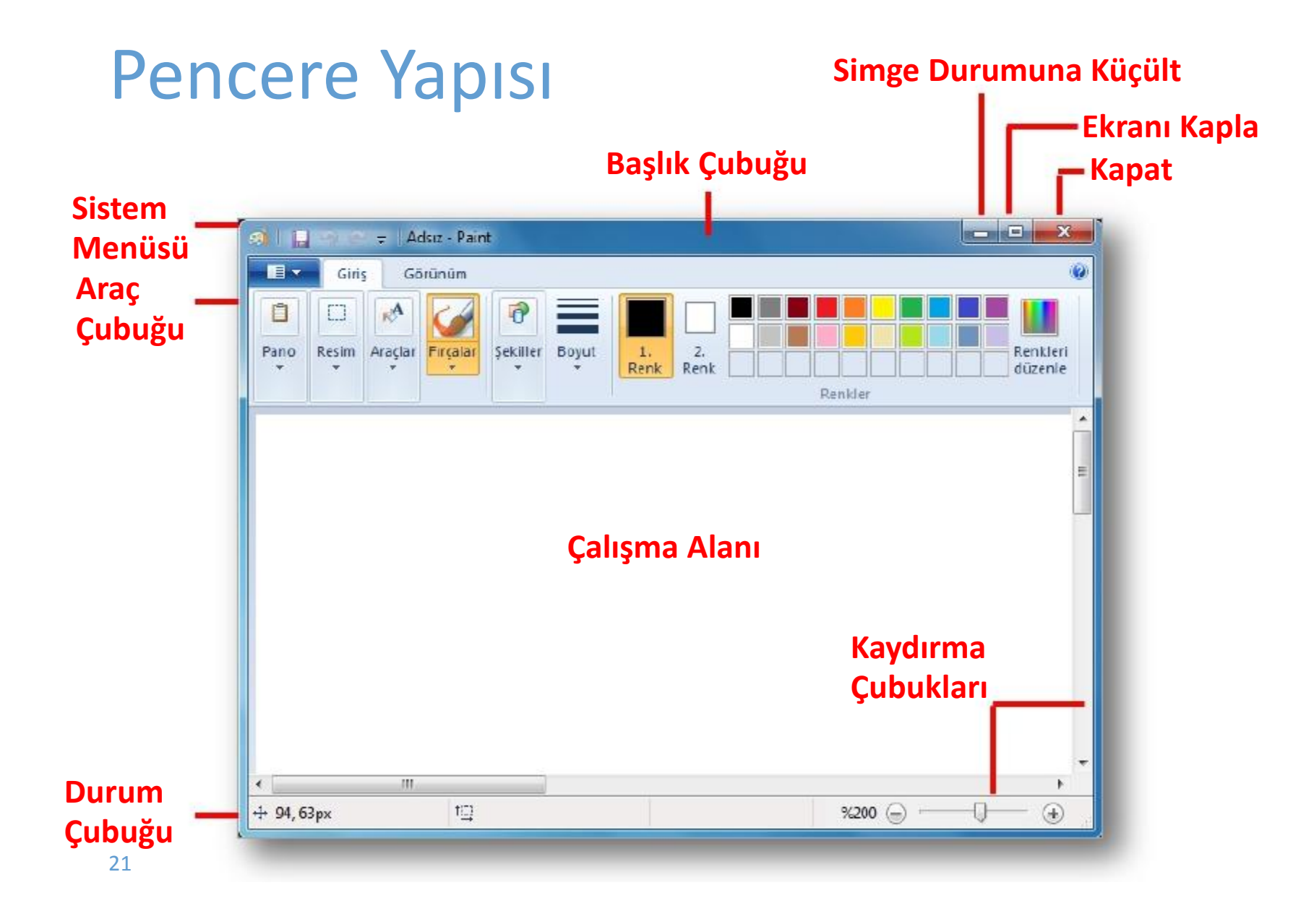

#### Pencereler Arası Geçiş ve Boyutlandırma

- Windows işletim sistemi aynı anda birçok pencere ile çalışmamıza imkan tanır. Pencereler arası geçiş yapmak ve pencereleri boyutlandırmak için aşağıdaki özellikleri kullanabilirsiniz;
	- Alt+Tab
	- Win + Tab
	- Pencereyi sallamak (Shake)
	- Windows Tuşu + Yön Tuşları
	- Pencereleri hızlı boyutlandırmak (Snap)
	- Pencere büyüklüğünü ayarlamak (Pencere kenarlıklarından sürükleyerek)
	- Pencereleri taşımak (Başlık çubuğundan sürükleyerek)

### Pencereyi Sallamak (Shake)

- Birden fazla pencere açık ve o anda ekranınızda sadece çalışmak istediğiniz pencerenin görünmesini istiyorsunuz.
- Bunun için çalışmak istediğiniz pencerenin başlık çubuğunu farenin sol tuşunu basılı tutarak sağa sola doğru sallamanız yeterli olacaktır.

#### Pencereleri Hızlı Boyutlandırmak (Snap)

- Pencere ekranın en sağına ya da en soluna taşınırsa pencere kendini ekranın yarısını kaplayacak şekilde boyutlandırır.
- Ekranın tamamını kaplamak için ise pencere başlık çubuğundan tutularak ekranın üstüne taşınır.

# Windows'u Kişiselleştirmek

- o Masaüstünü Kişiselleştirmek
- o Görev Çubuğunu Kişiselleştirmek
- o Başlat Menüsünü Kişiselleştirmek

#### Masaüstünü Kişiselleştirmek

- Başlat Menüsü Denetim Masası Görünüm ve Kişiselleştirme
- Masaüstünde iken sağ fare tuşuna basılıp açılan kısayol menüsünden "*Kişiselleştir"* seçeneği seçilir.

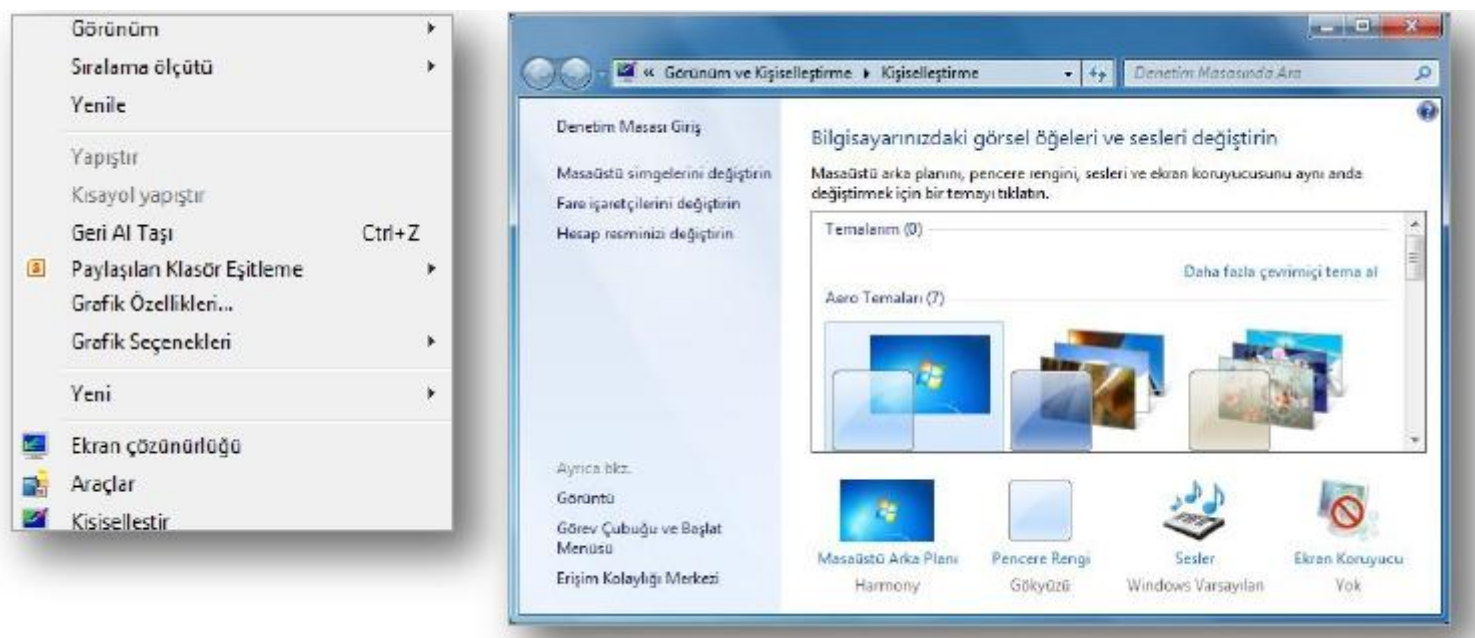

#### Masaüstünü Kişiselleştirmek

- Bu pencere kullanılarak;
	- Ekran koruyucu değiştirilir,
	- Ekran çözünürlüğü değiştirilir,
	- Yazı tipi değiştirilir,
	- **o** Renk ayarları değiştirilir,
	- Masaüstü arka plan slayt gösterisi oluşturulur.

#### Görev Çubuğunu Kişiselleştirmek

- Başlat Menüsü Denetim Masası Görünüm ve Kişiselleştirme – Görev Çubuğu ve Başlat Menüsü
- Görev çubuğu üzerinde iken sağ fare tuşuna basılıp açılan kısayol menüsünden *"Özellikler"* seçeneği seçilir.

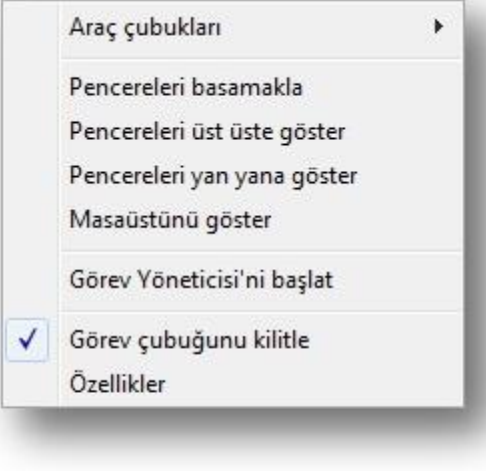

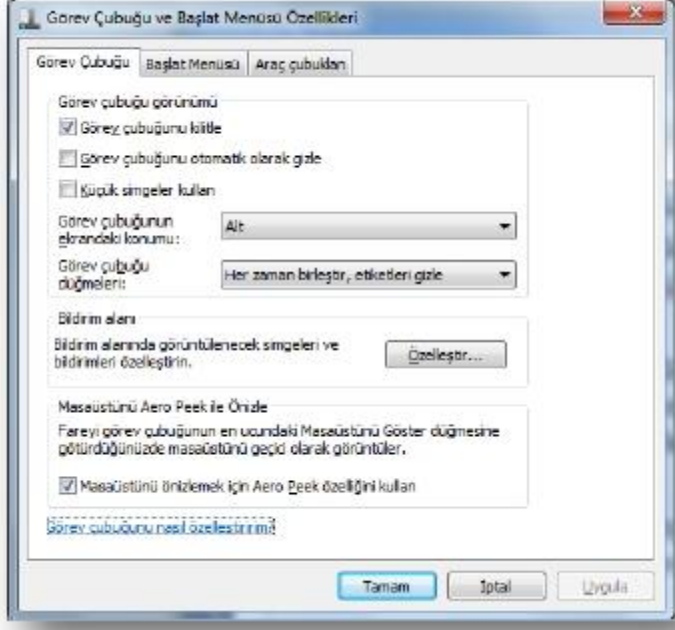

# Görev Çubuğunu Kişiselleştirmek

- Bu pencere kullanılarak görev çubuğu;
	- **o** Gizlenir,
	- **o** Gösterilir,
	- **o** Kilitlenir,
	- Ekranın sol, sağ, alt veya üstüne taşınır,
	- Görev çubuğunda bulunan düğmeler farklı durumlara göre özelleştirilebilir,
	- Simgelerin bildirim alanında görüntülenme şekli değiştirilir,
	- Aero peek özelliği açılıp, kapatılabilir.

## Görev Çubuğunu Kişiselleştirmek

#### *Görev çubuğunu yeniden boyutlandırmak için* ;

- Görev çubuğu üzerinde boş bir alanı sağ tıklatın.
- Görev çubuğunu kilitle seçeneğinin yanında bir onay işareti varsa görev çubuğu kilitlidir. "*Görev çubuğunu kilitle*"yi tıklatarak kilidi açın, onay işaretini kaldırın.
- o İşaretçi iki başlı ok haline gelinceye kadar görev çubuğunun kenarının üzerine gelin ve daha sonra kenarlığı sürükleyerek görev çubuğunu istediğiniz boyuta getirin.

#### *Görev çubuğuna bir araç çubuğu eklemek için* ;

- Görev çubuğu üzerinde boş bir alanı sağ tıklatın ve "*Araç çubukları*"nın üzerine gelin.
- Eklemek veya kaldırmak için listedeki herhangi bir öğeyi tıklatın. Yanlarında onay işaretleri olan araç çubuğu adları zaten görev çubuğundadır.

#### Başlat Menüsünü Kişiselleştirmek

- Başlat Menüsü Denetim Masası Görünüm ve Kişiselleştirme – Görev Çubuğu ve Başlat Menüsü
- Görev çubuğu üzerinde iken sağ fare tuşuna basılıp açılan kısayol menüsünden *"Özellikler"* seçeneği seçilir.

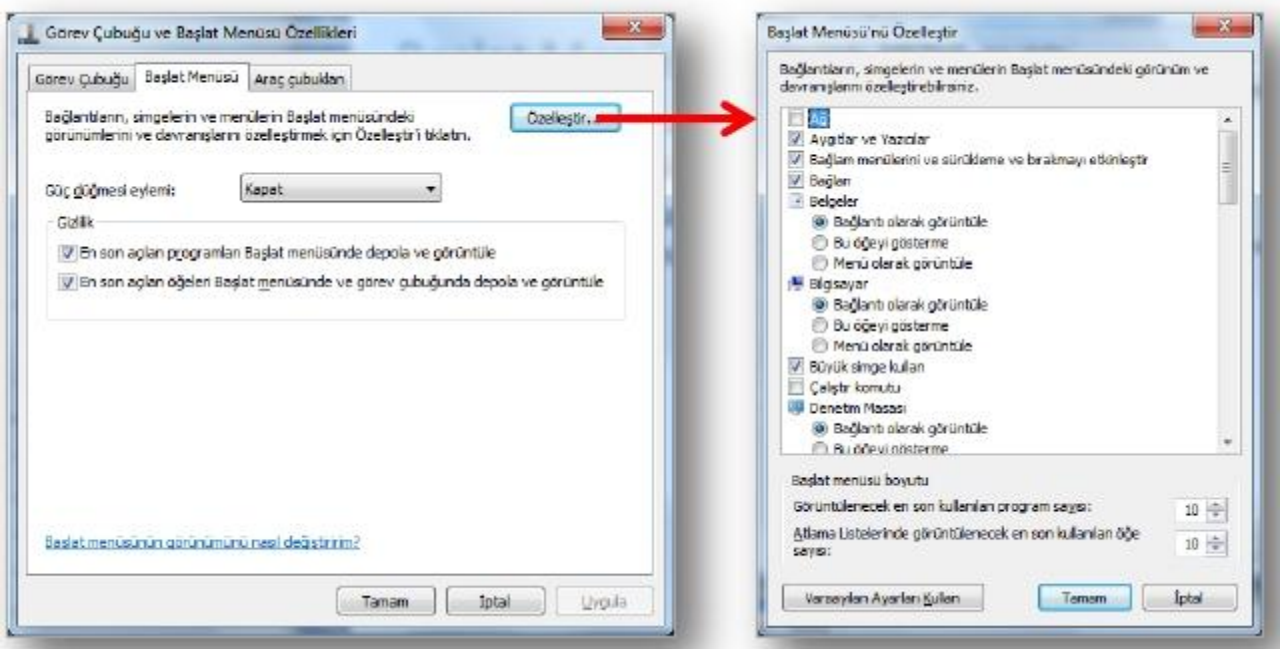

## Başlat Menüsünü Kişiselleştirmek

#### **o** Bu pencere kullanılarak;

- "Özelleştir" düğmesi ile bağlantıların, simgelerin ve menülerin görünüm ve davranışları özelleştirilir,
- Güç düğmesinin varsayılan olarak hangi işlevi (Uyku, Kapat, Kilitle, Yeniden Başlat vb.) yerine getireceği seçilir,
- Son açılan programların başlat menüsünde depolanması için seçenek seçilir,
- Son açılan öğelerin başlat menüsünde depolanması için seçenek seçilir.

#### Başlat Menüsünü Kişiselleştirmek

- *Başlat menüsüne program simgesini tutturmak için*;
	- Başlat menüsüne tutturmak istediğiniz program simgesini sağ tıklatın
	- Ardından "*Başlat Menüsüne Sabitle"* seçeneğine tıklatın.

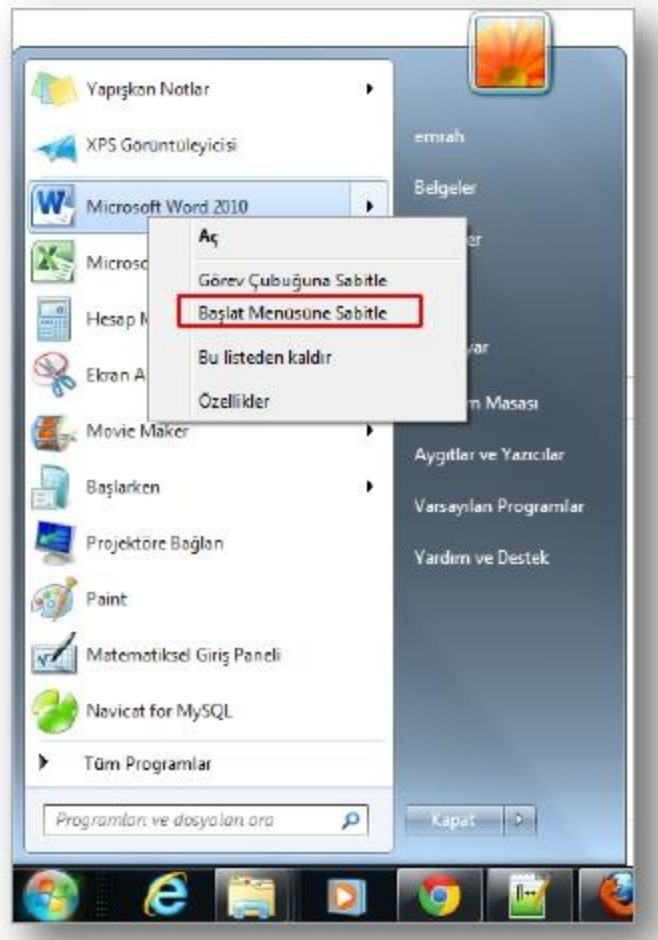